# **Инструкция по управлению очередью пациентов**

На 16 листах

# Оглавление

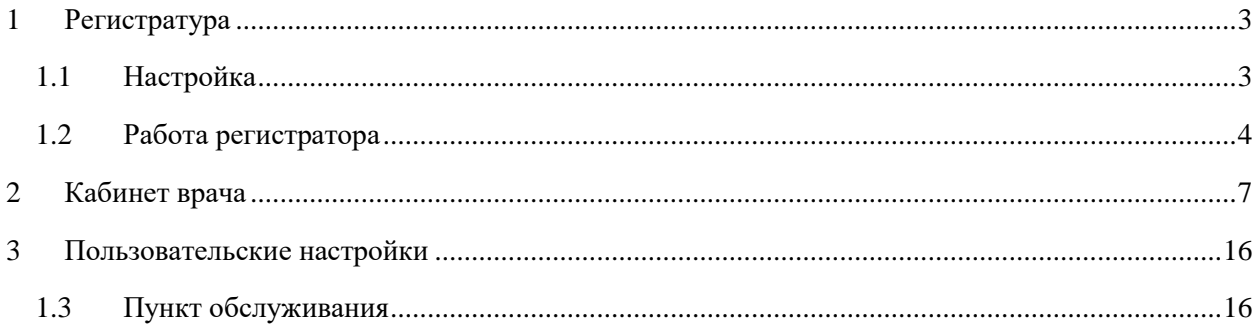

Для того чтобы регистратор мог управлять очередью пациентов и вызывать в нужное окно, пациент должен взять талон в регистратуру, например, в инфомате. Аналогично пациент должен иметь талон на прием к врачу, полученный в инфомате или у регистратора.

## <span id="page-2-0"></span>**1 РЕГИСТРАТУРА**

### **1.1 Настройка**

<span id="page-2-1"></span>Для управления очередью в регистратуре необходимо произвести предварительную настройку системы.

Первоначально необходимо создать кабинет регистратуры, например, с номером «Регистратура». Кабинет создается согласно п. 6.1.2 Руководства пользователя ТМ:МИС SaaS Том 1.

Далее необходимо добавить кабинет в отделение, к которому относится регистратура, согласно п. 6.1.1 Руководства пользователя ТМ:МИС SaaS Том 1. При необходимости можно создать отделение «Регистратура», добавить в это отделение персонал регистратуры.

Далее под пользователем с **правами администратора** в режиме администрирования необходимо сопоставить всех работников регистратуры с кабинетом «Регистратура» (см. Руководство системного программиста ТМ:МИС SaaS). Зайти в Администрирование/Управление пользователями, далее в списке пользователей вызвать контекстное меню для каждого регистратора и выбрать команду «Сопоставление с кабинетом» [\(Рисунок 1\)](#page-2-2).

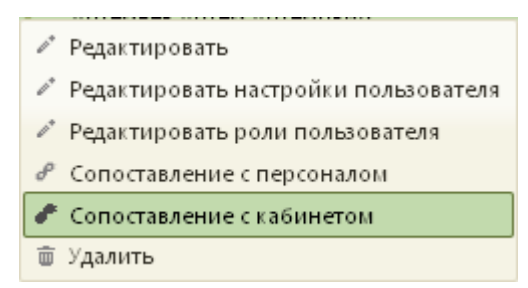

Рисунок 1. Выбор пункта «Сопоставление с кабинетом»

<span id="page-2-2"></span>Для сопоставления пользователя с кабинетом «Регистратура» необходимо выбрать кабинет «Регистратура», установив напротив него флажок [\(Рисунок 2\)](#page-3-1) и нажав кнопку

Сопоставить

.

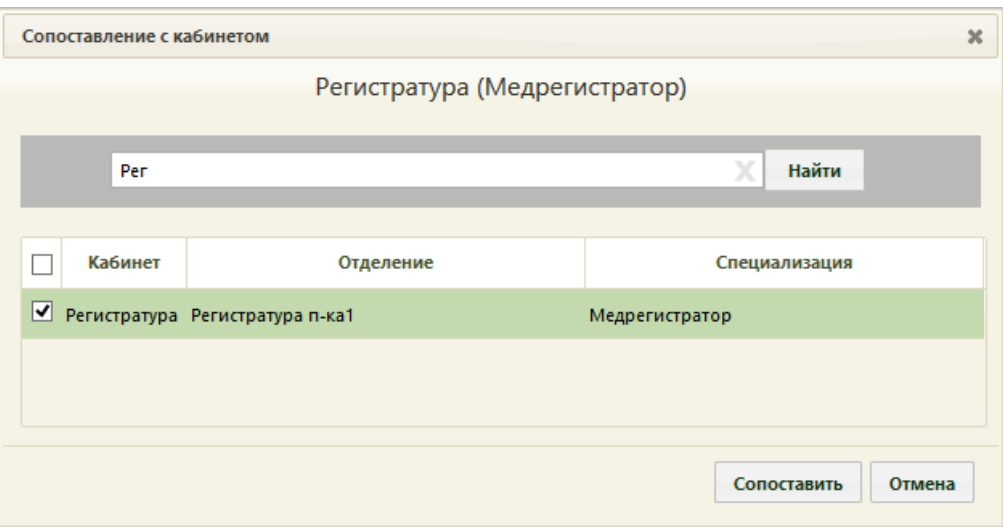

Рисунок 2. Выбор кабинета для сопоставления

### <span id="page-3-1"></span>**1.2 Работа регистратора**

<span id="page-3-0"></span>Перед началом работы медицинский регистратор должен убедиться, что текущая должность привязана к кабинету «Регистратура» [\(Рисунок 3\)](#page-3-2). Переключение должностей описано в п. 6.2 Руководства пользователя ТМ:МИС SaaS Том 1.

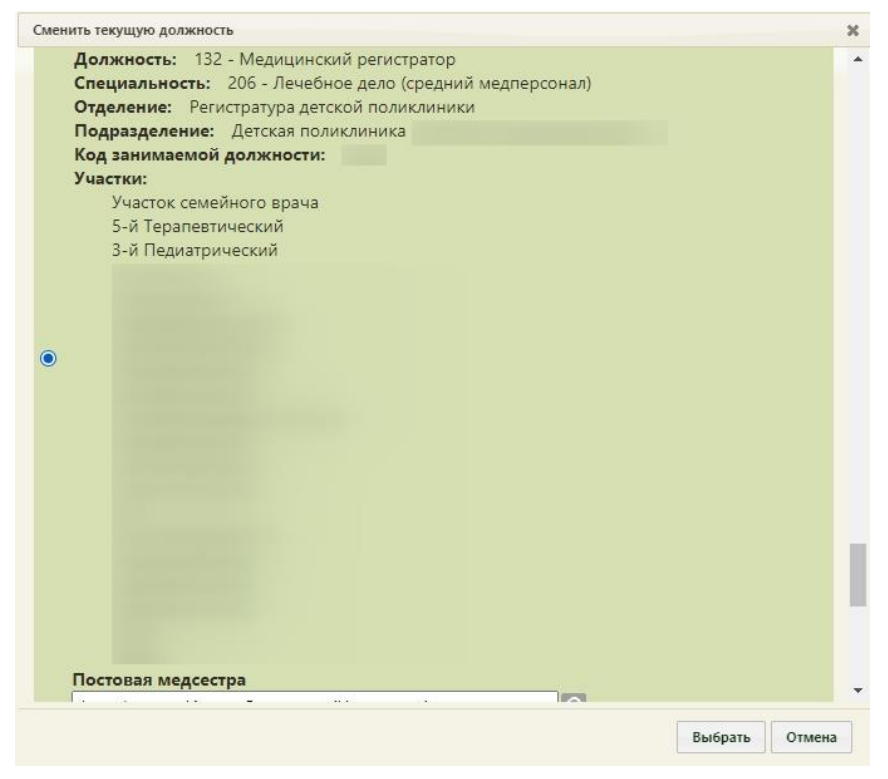

Рисунок 3. Должность привязана к кабинету «Регистратура»

<span id="page-3-2"></span>Для вызова записавшегося в регистратуру пациента регистратор должен открыть расписание кабинета «Регистратура» (см. Руководства пользователя ТМ:МИС SaaS Том 1). Все записи в данный кабинет имеют тип «Вне расписания» и окрашены в красный цвет.

Для вызова пациента необходимо выбрать первую необработанную запись, нажав левой кнопкой мыши, выбрать «Пригласить пациента» [\(Рисунок 4\)](#page-4-0).

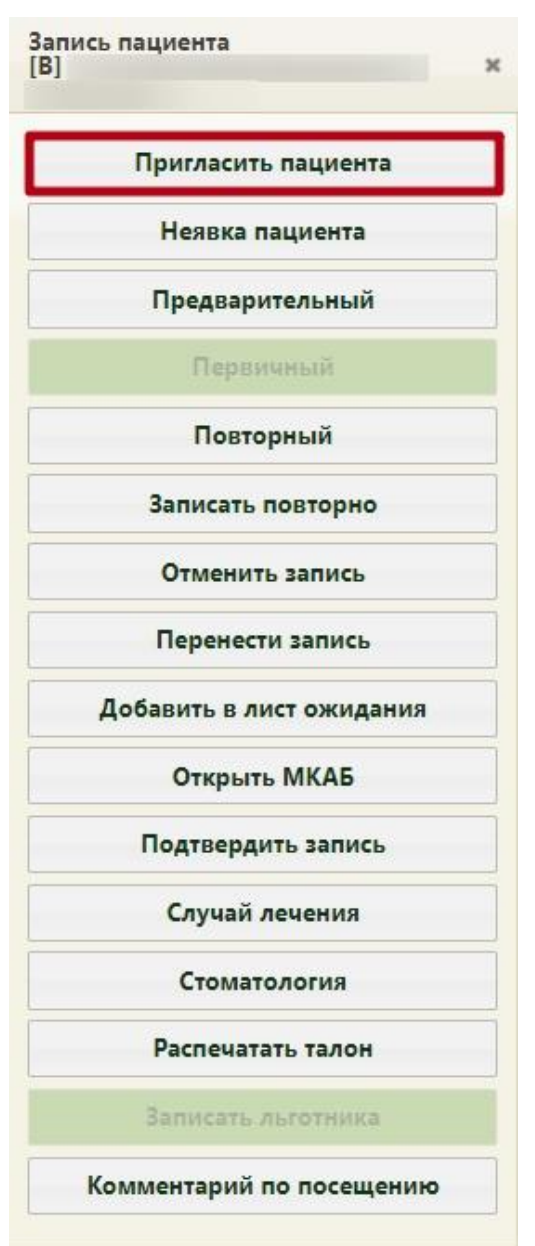

Рисунок 4. Вызов пациента в сетке расписания

<span id="page-4-0"></span>При первичном выборе данной функции появится окно с выбором пункта обслуживания [\(Рисунок 5\)](#page-5-0), то есть номером окна регистратора, к которому необходимо подойти пациенту.

| 01 |  |
|----|--|
| 02 |  |
| 03 |  |
| 04 |  |
| 05 |  |

Рисунок 5. Окно выбора пункта обслуживания

<span id="page-5-0"></span>В данном окне необходимо выбрать номер пункта обслуживания (окна регистратора), нажав левую кнопку мыши. Окно автоматически закроется.

Пункт обслуживания запоминается для каждого пользователя. Вызвать еще раз окно выбора пункта облуживания возможно только после сброса настройки «Пункт обслуживания» (п. [1.3](#page-15-1) настоящей Инструкции).

После вызова пациента в правом нижнем углу экрана появится окно управления вызовом [\(Рисунок 6\)](#page-5-1). В расписании вызванный пациент окрасится зеленым цветом.

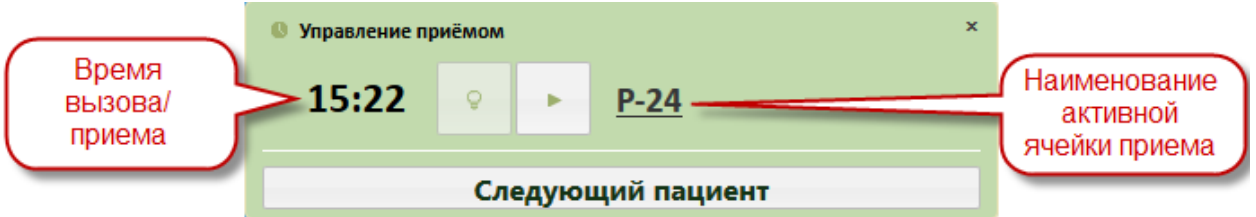

Рисунок 6. Окно управления вызовом пациента

<span id="page-5-1"></span>Если вызов требуется отменить, следует нажать кнопку .

После того как пациент подошел к регистратору, необходимо начать прием, нажав

кнопку **. Начать прием можно также в сетке расписания**, нажав левой кнопкой мыши на вызванном пациенте, затем нажав «Начать прием» [\(Рисунок 7\)](#page-5-2).

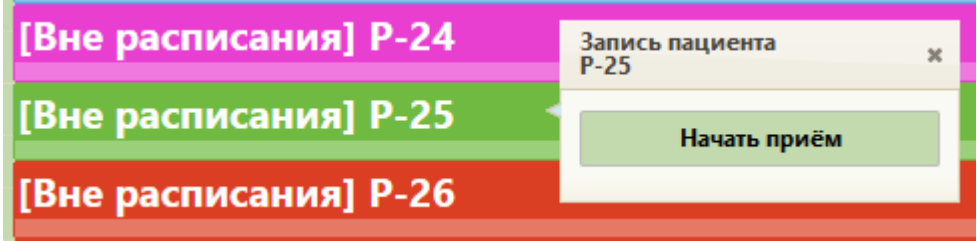

Рисунок 7. Начать прием в сетке расписания

<span id="page-5-2"></span>После начала приема в расписании данный пациент окрасится в пурпурный цвет. В окне управления приемом кнопка начала приема изменит свой вид.

После завершения приема пациента необходимо нажать кнопку «Завершить прием» **. В расписании ячейка окрасится в голубой цвет.** 

Вызвать следующего по порядку пациента можно в окне управления приемом, нажав кнопку **Следующий пациент** , или в сетке расписания в контекстном меню.

В окне управления приемом мигает активная кнопка. Например, при вызове пациента мигает кнопка , при начатом приеме пациента мигает кнопка . Данное окно можно закрыть, нажав на крестик в правом верхнем углу окна управления приема. Чтобы вернуть окно необходимо обновить страницу в браузере. Если в текущий момент не вызван ни один пациент и не ведется прием пациента, то окно управления приема не будет отображаться.

## <span id="page-6-0"></span>**2 КАБИНЕТ ВРАЧА**

Врач работает со своим расписанием в личном кабинете.

Для вызова пациента необходимо выбрать записавшегося на прием пациента, нажав левой кнопкой мыши, выбрать «Пригласить пациента» в контекстном меню [\(Рисунок 8\)](#page-6-1).

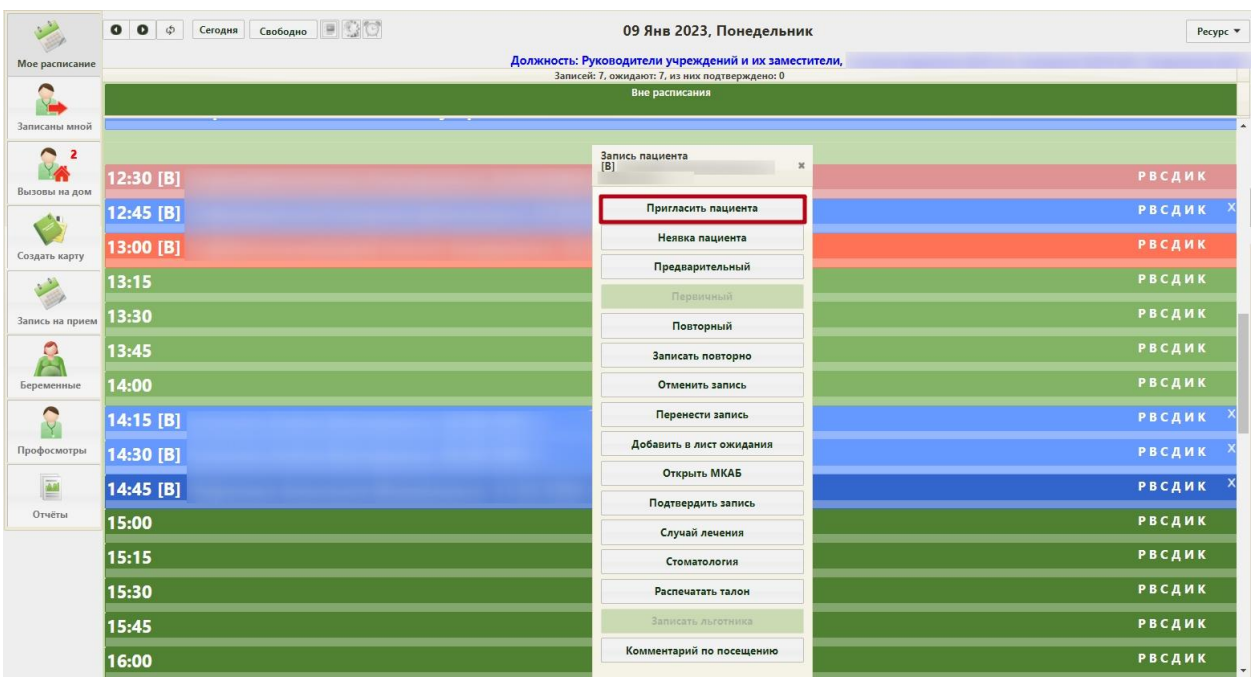

Рисунок 8. Вызов пациента в сетке расписания

<span id="page-6-1"></span>После вызова пациента в правом нижнем углу экрана появится окно управления вызовом [\(Рисунок 9\)](#page-7-0). В открывшемся окне справа указывается время, на которое записан пациент, через точку указывается номер записи на данное время (например, пациент отменил запись, и на данное время записался другой пациент, в этом случае номер записи будет 002). В расписании вызванный пациент окрасится зеленым цветом.

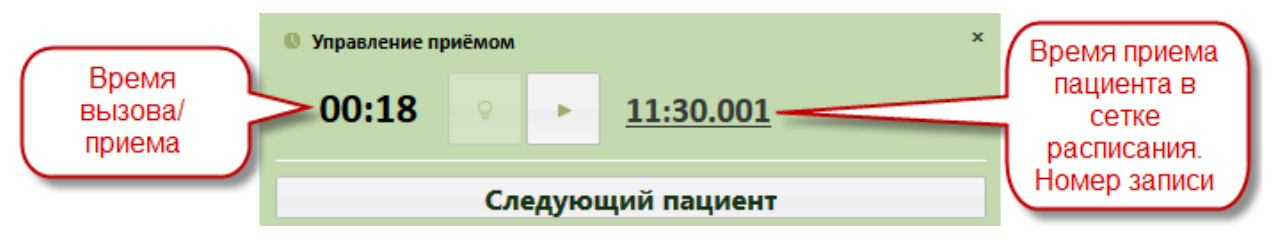

#### Рисунок 9. Окно управления вызовом пациента

<span id="page-7-0"></span>Если вызов требуется отменить, следует нажать кнопку , после этого запись в расписании будет окрашена снова в синий или красный цвет, в зависимости от типа приема – первичный или предварительный.

После того как пациент вошел в кабинет врача, необходимо начать прием, нажав

кнопку  $\Box$ . Начать прием можно также в сетке расписания, нажав левой кнопкой мыши на вызванном пациенте, затем нажав «Начать прием» [\(Рисунок 10\)](#page-7-1).

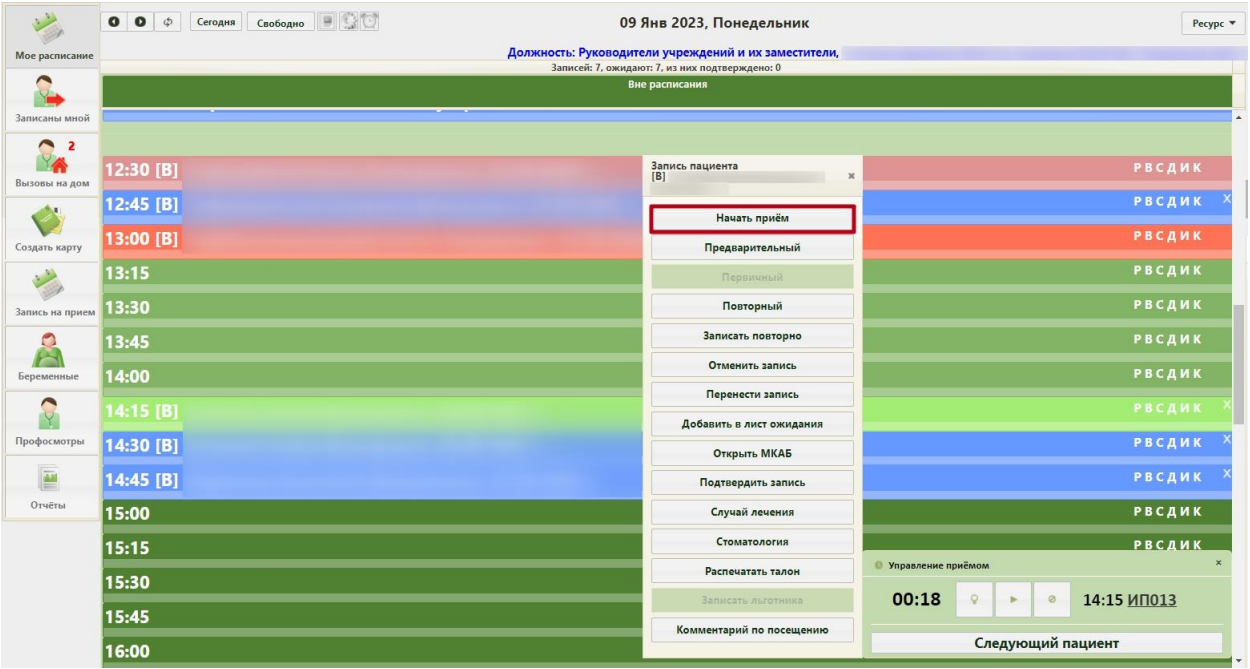

#### Рисунок 10. Начать прием в сетке расписания

<span id="page-7-1"></span>Начать прием можно только для записей на текущую дату. Для записей на предыдущий день и более ранние даты можно только завершить прием. После начала приема в расписании данный пациент окрасится в пурпурный цвет. В окне управления приемом кнопка начала приема изменит свой вид. Откроется форма ТАП [\(Рисунок 11\)](#page-8-0).

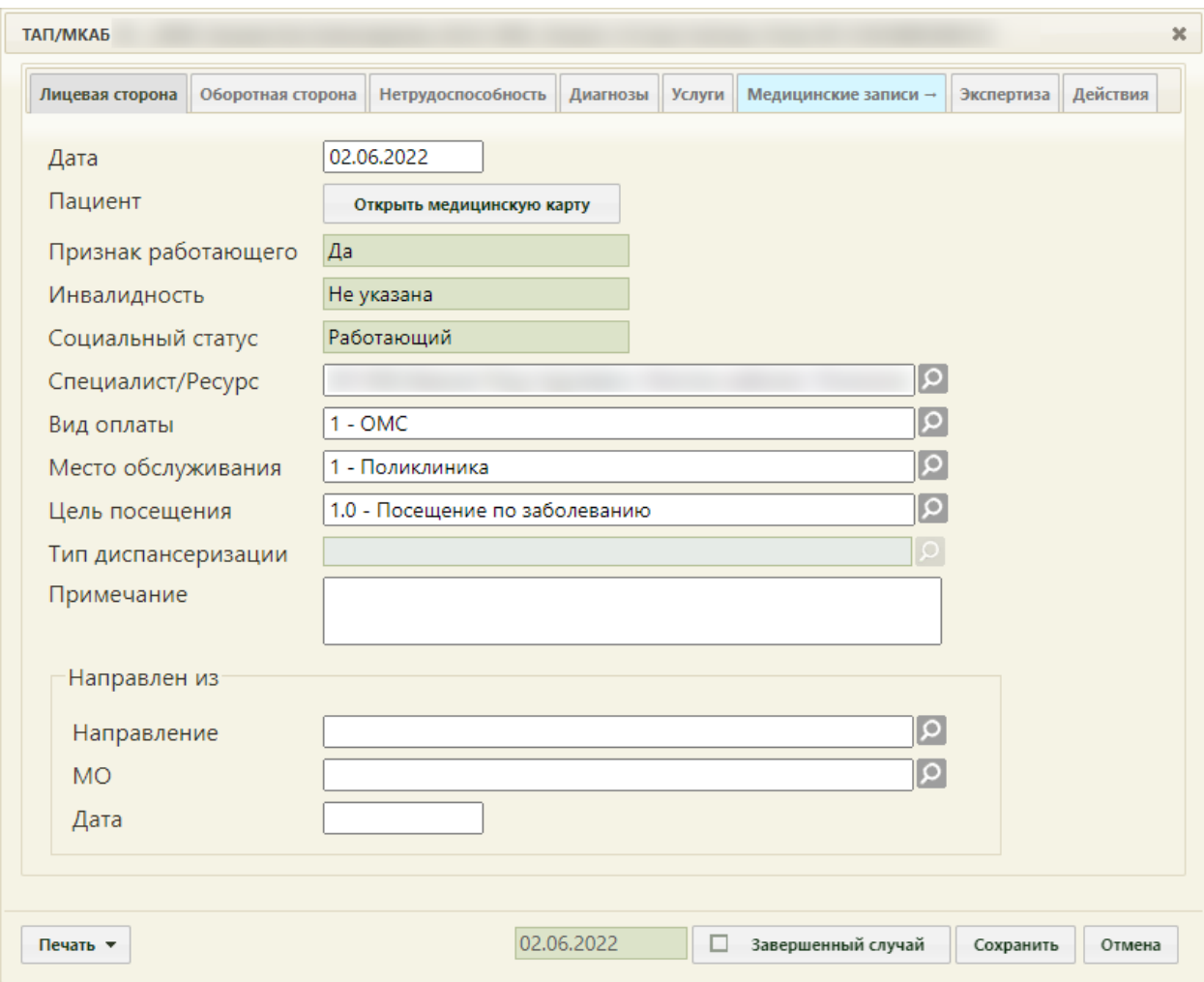

Рисунок 11. Окно создания талона амбулаторного пациента

<span id="page-8-0"></span>Для ресурса с установленной специальностью «Вакцинация от COVID-19», при выборе типа приёма «Первичный» автоматически открывается окно создания ТАП со следующими предзаполненными полями:

> • «Цель посещения» – предзаполняется значением «2.1 - Медицинский осмотр». Поле заполняется на вкладке «Лицевая сторона» [\(Рисунок 12\)](#page-9-0).

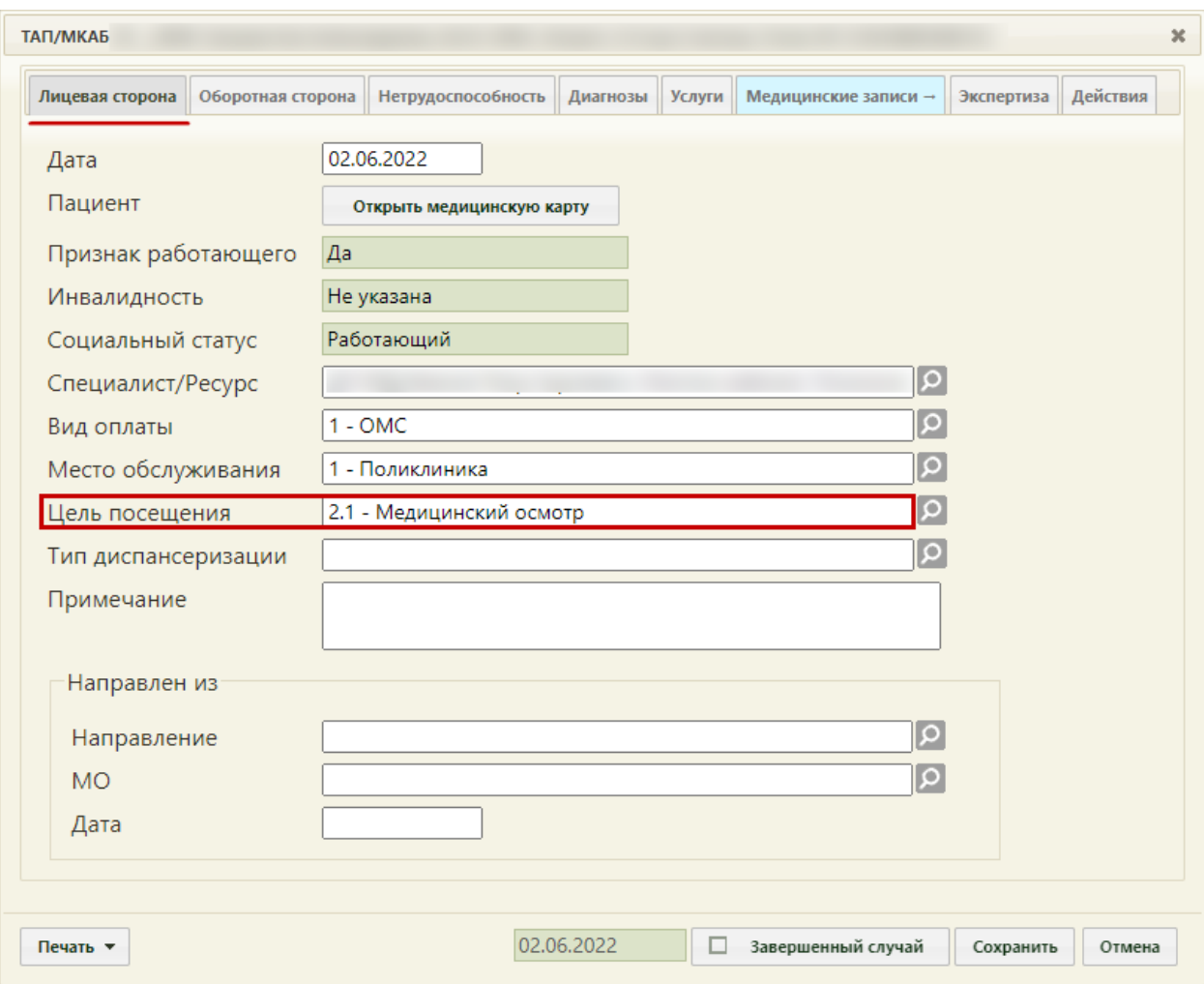

<span id="page-9-0"></span>Рисунок 12. Окно создания талона амбулаторного пациента, с предзаполненным полем «Цель посещения»

- Основной диагноз «Код по МКБ» предзаполняется значением «Z00.0 Общий медицинский осмотр». Поле заполняется на вкладке «Оборотная сторона» [\(Рисунок 13\)](#page-10-0).
- «Результат обращения» предзаполняется значением «301 Лечение завершено» на вкладке «Оборотная сторона».
- «Исход заболевания» предзаполняется значением «306 Осмотр» на вкладке «Оборотная сторона».

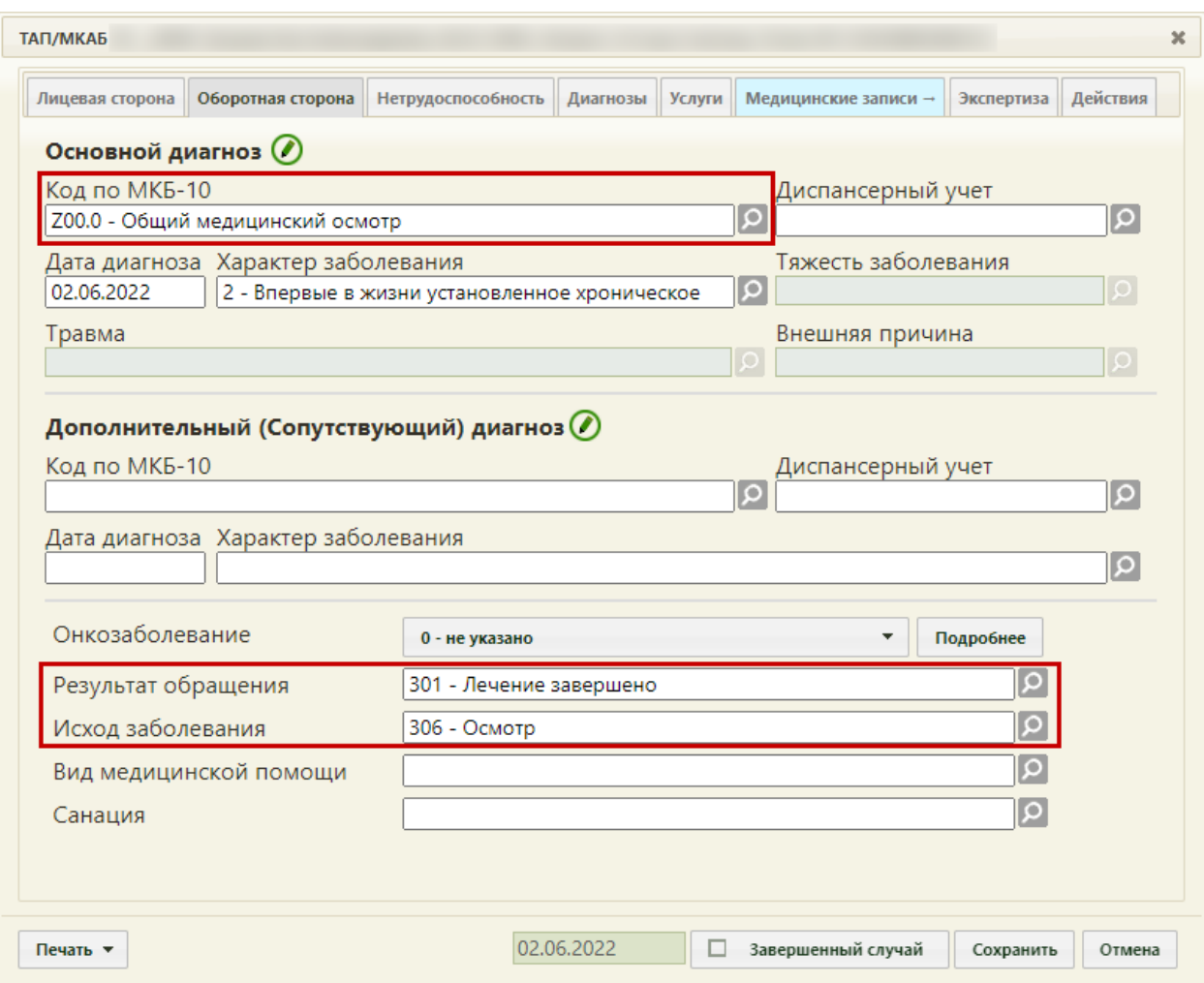

<span id="page-10-0"></span>Рисунок 13. Окно создания ТАП, с предзаполненным полями на вкладке «Оборотная сторона»

После заполнения всех необходимых данных следует нажать кнопку «Сохранить».

Работа с ТАП описана в Руководстве пользователя ТМ:МИС SaaS Том 1. После внесения данных надо сохранить их и закрыть ТАП. Пункт «Начать прием» меню «Запись пациента» изменится на «Завершить прием» [\(Рисунок 14\)](#page-11-0). После оформления ТАП прием надо завершить, нажав кнопку «Завершить прием» в меню «Запись пациента» или нажав

кнопку в меню «Управление приемом» в нижнем правом углу экрана. В расписании ячейка окрасится в голубой цвет.

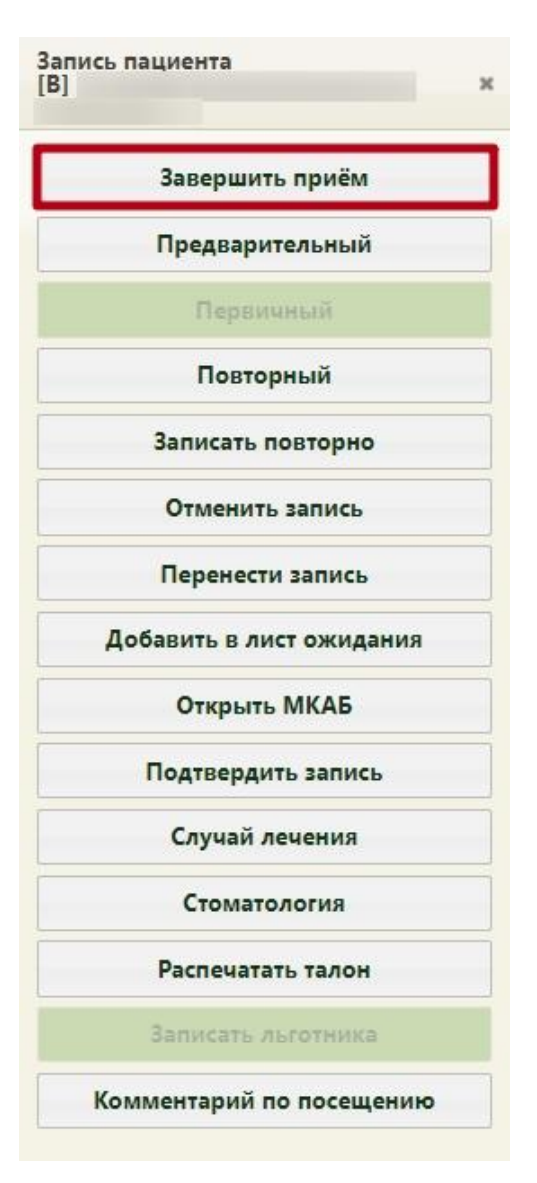

Рисунок 14. Меню «Запись пациента», пункт «Завершить прием»

<span id="page-11-0"></span>После нажатия кнопки «Завершить прием» страница обновится, цвет записи изменится на голубой, а при повторном вызове меню «Запись пациента» из него исчезнет пункт «Завершить прием» [\(Рисунок 15\)](#page-12-0).

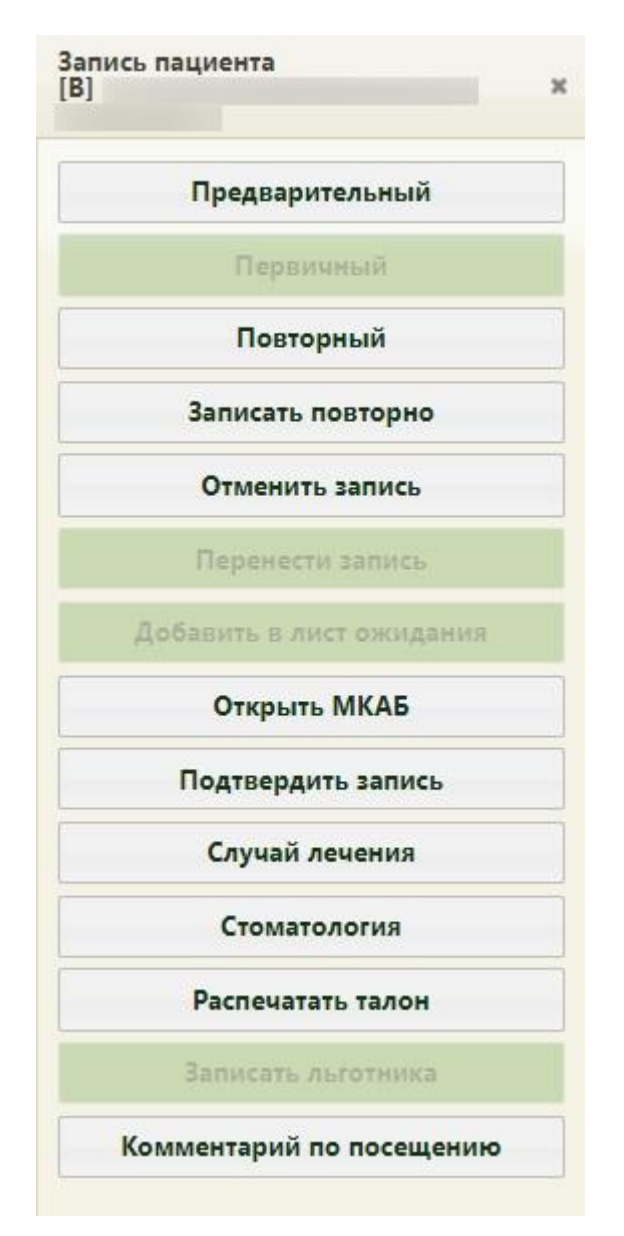

Рисунок 15. Измененное меню «Запись пациента»

<span id="page-12-0"></span>Завершенную запись на прием на предыдущий день и более ранние даты нельзя отменить, перенести, и нельзя изменить ТАП по этой записи. Завершенную запись на прием на текущий день можно отменить, перенести, а также можно внести изменения в ТАП для этой записи.

Для добавления комментария к ячейке записи на прием, необходимо выбрать пункт меню записи «Комментарий по посещению» [\(Рисунок 16\)](#page-13-0).

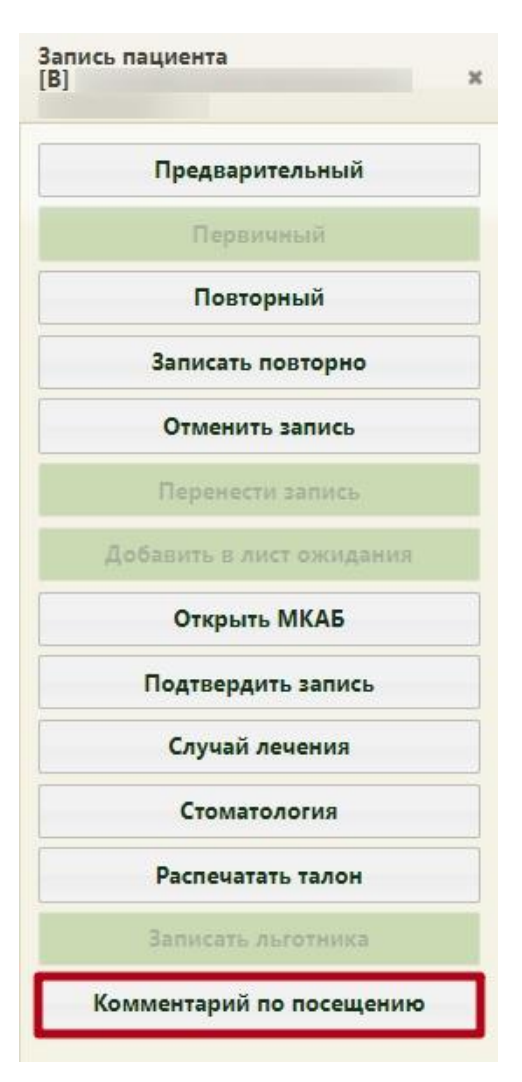

Рисунок 16. Пункт меню записи «Комментарий по посещению»

<span id="page-13-0"></span>Откроется окно «Комментарий по посещению», в котором следует вручную с клавиатуры ввести текст комментария [\(Рисунок 17\)](#page-14-0).

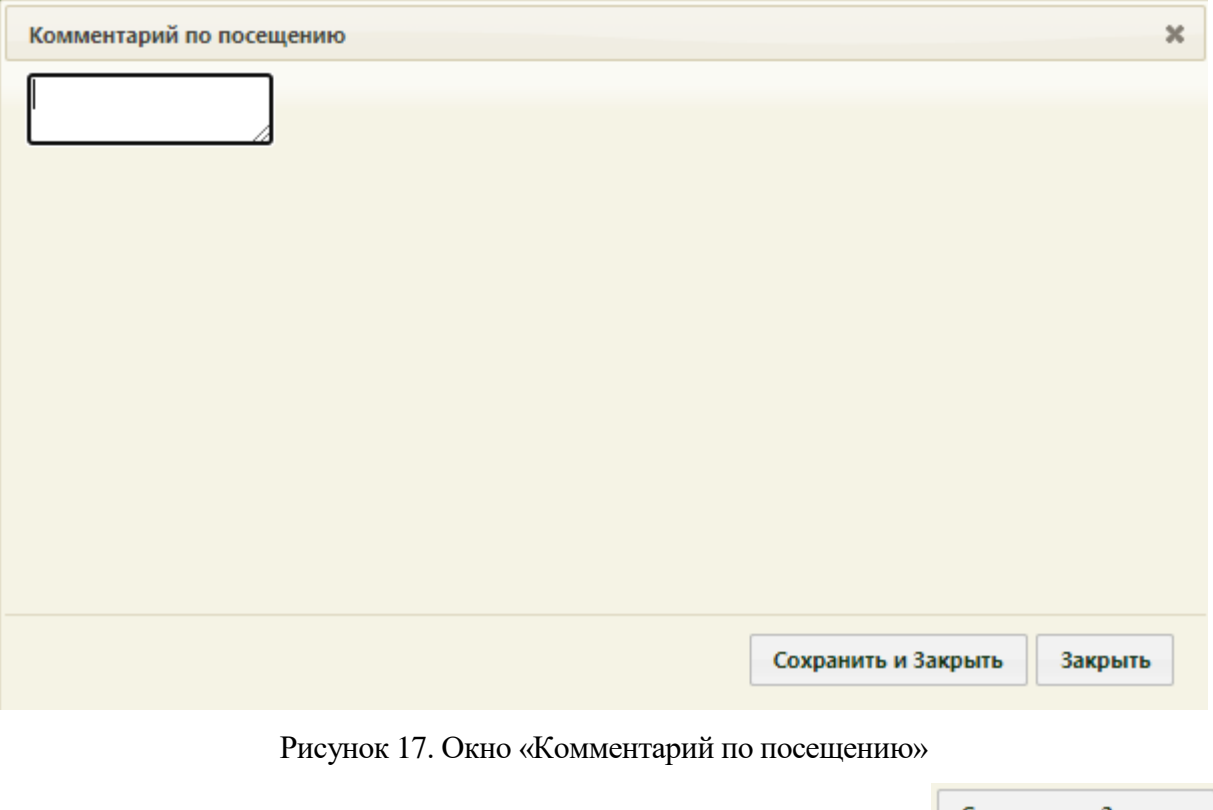

<span id="page-14-0"></span>Для сохранения внесенных данных следует нажать кнопку **. Сохранить и закрыть** 

Для отмены действия следует нажать кнопку  $\overline{\phantom{a}}$  закрыть

Внесенный комментарий будет отображаться в ячейке расписания. При просмотре расписания на день, текст комментария отображается после даты рождения пациента [\(Рисунок 18\)](#page-14-1).

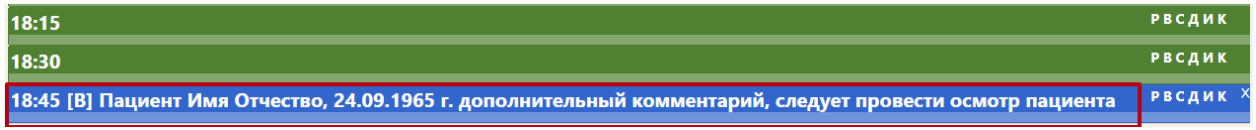

Рисунок 18. Отображение комментария по посещению

<span id="page-14-1"></span>При наведении курсора мыши на запись появится всплывающее сообщение, в котором так же будет отображаться текст комментария [\(Рисунок 19\)](#page-15-2).

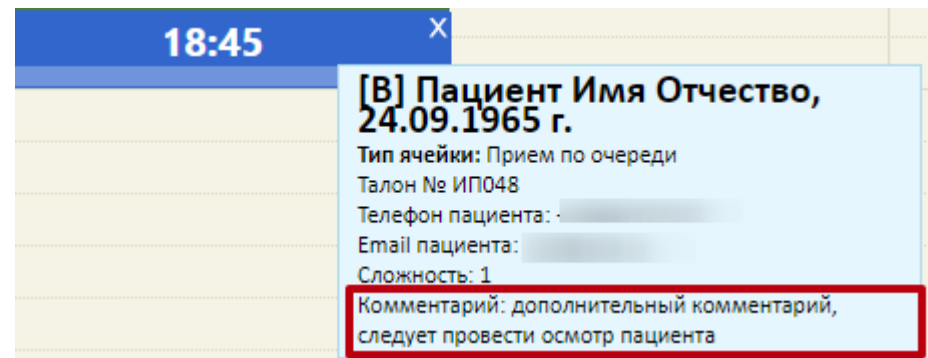

<span id="page-15-2"></span>Рисунок 19. Комментарий по посещению в сетке расписании Вызвать следующего по порядку пациента можно в окне управления приемом, нажав кнопку **Следующий пациент** , или в сетке расписания в контекстном меню.

В окне управления приемом мигает активная кнопка. Например, при вызове пациента мигает кнопка  $\Box$ , при начатом приеме пациента мигает кнопка  $\Box$ . Данное окно можно закрыть, нажав на крестик в правом верхнем углу окна управления приема. Чтобы вернуть окно необходимо обновить страницу в браузере. Если в текущий момент не вызван ни один пациент и не ведется прием пациента, то окно управления приема не будет отображаться.

# <span id="page-15-0"></span>**3 ПОЛЬЗОВАТЕЛЬСКИЕ НАСТРОЙКИ**

### **1.3 Пункт обслуживания**

<span id="page-15-1"></span>В настройке «Пункт обслуживания» указывается номер окна регистратора для вызова пациента [\(Рисунок 20\)](#page-15-3).

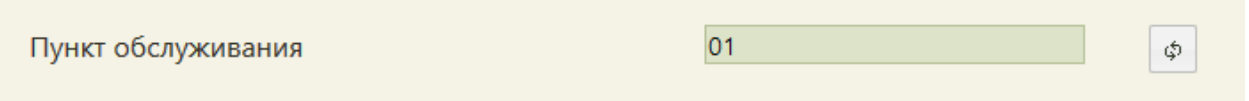

Рисунок 20. Настройка «Пункт обслуживания»

<span id="page-15-3"></span>Настройка указывается автоматически для каждого регистратора при выборе пункта обслуживания [\(Рисунок 5\)](#page-5-0).